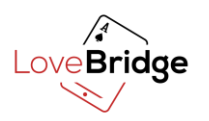

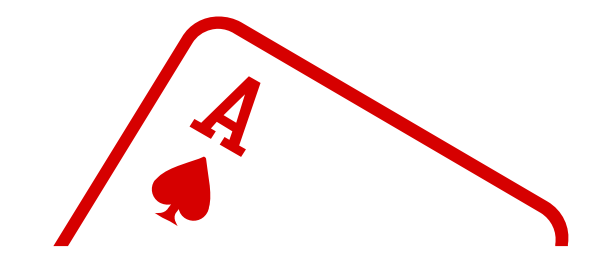

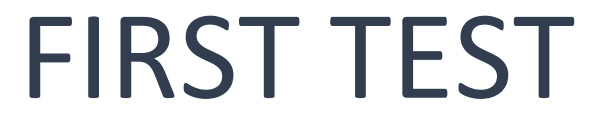

# **With LoveBridge**

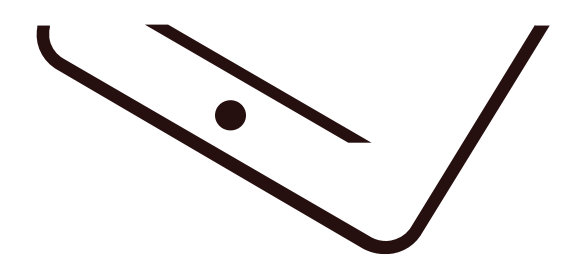

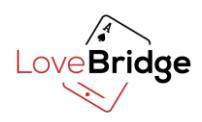

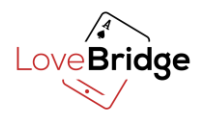

## Contents

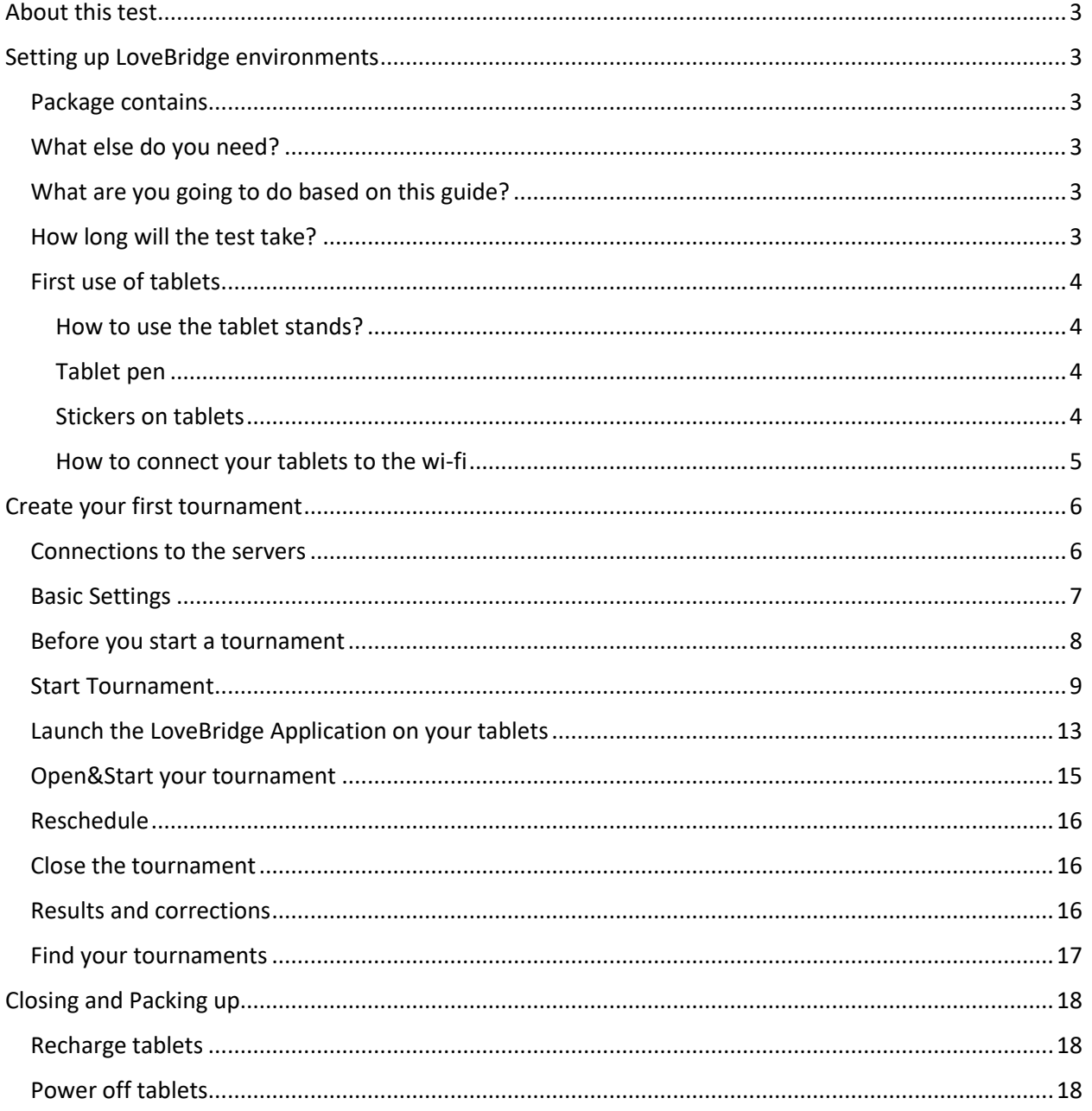

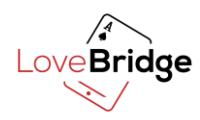

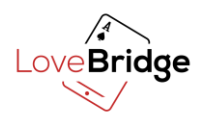

## <span id="page-2-0"></span>ABOUT THIS TEST

In this test, you will run a simple tournament. You do not need players to do this, so it won't be easy for you to play on multiple tablets at once. If you need help, you can reach our support team.

## <span id="page-2-1"></span>SETTING UP LOVEBRIDGE ENVIRONMENTS

#### <span id="page-2-2"></span>PACKAGE CONTAINS

- 1. Tablets with LoveBridge Play app
- 2. A tablet with LoveBridge TD app
- 3. Tablet stands
- 4. Tablet chargers
- 5. Tablet pens

#### <span id="page-2-3"></span>WHAT ELSE DO YOU NEED?

- 1. Your Wi-Fi password so you can connect to the Internet with your tablets
- 2. A computer (with stable Internet connection) to use the administration site
- 3. Power to charge the tablets if batteries are flat
- 4. Free up some space for your tablets

Arrange the tablets according to the stickers to make your tournament more organized.

## <span id="page-2-4"></span>WHAT ARE YOU GOING TO DO BASED ON THIS GUIDE?

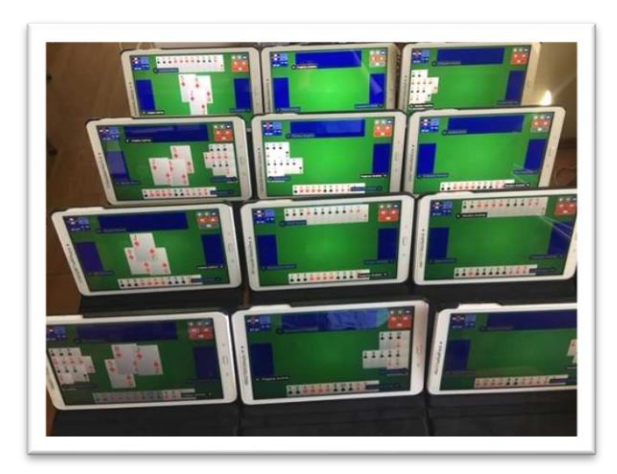

1. You will login and create a template in the administration site.

2. You will create a tournament from your template.

3. When you prepared the tournament, you need to connect your tablets.

4. When tablets are connected, you can return to the administration site and start your tournament

5. Play LoveBridge!

<span id="page-2-5"></span>HOW LONG WILL THE TEST TAKE? It takes 1-3 hours.

**Make sure your laptop's battery won't be flat during this time. If it happens, don't worry, your tournament won't stop, and you can monitor it after you plug charger into your laptop.** 

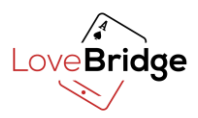

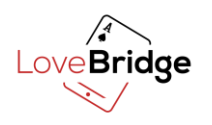

## <span id="page-3-0"></span>FIRST USE OF TABLETS

#### <span id="page-3-1"></span>How to use the tablet stands?

Check this video:<https://www.youtube.com/watch?v=HNEh35T-mBQ>

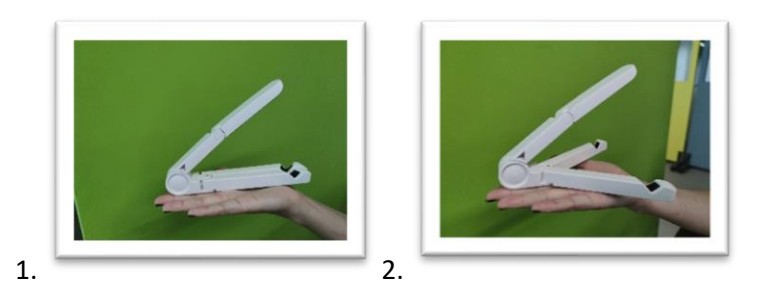

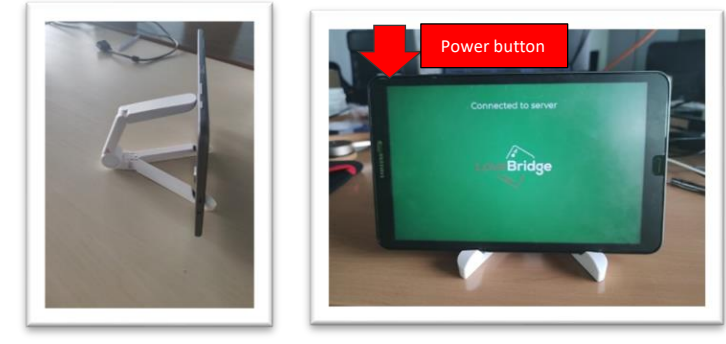

## 3.

### <span id="page-3-2"></span>Tablet pen

Feel free to use the pen on your tablets, many people prefer and consider safer to play this way.

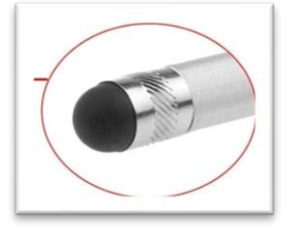

#### <span id="page-3-3"></span>Stickers on tablets

We have pre-configured for you to which seat the tablets will connect. The stickers show this on the tablets.

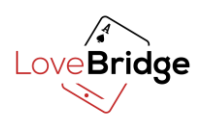

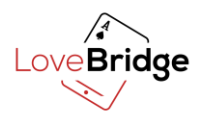

## <span id="page-4-0"></span>How to connect your tablets to the wi-fi Check this video:<https://www.youtube.com/watch?v=lQL2c9wFtTc>

1. Press your tablets' Power button until their screens turn on (3-7 seconds)

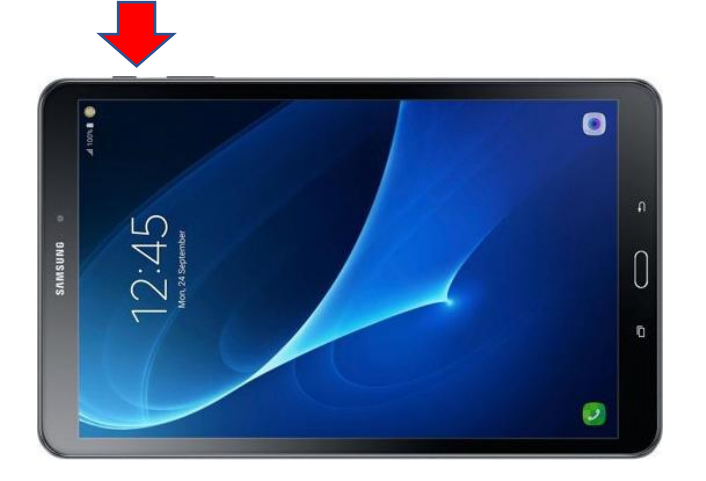

2. Touch Quick Settings menu

To find the Quick Settings menu, just drag your finger from the top of your screen downward

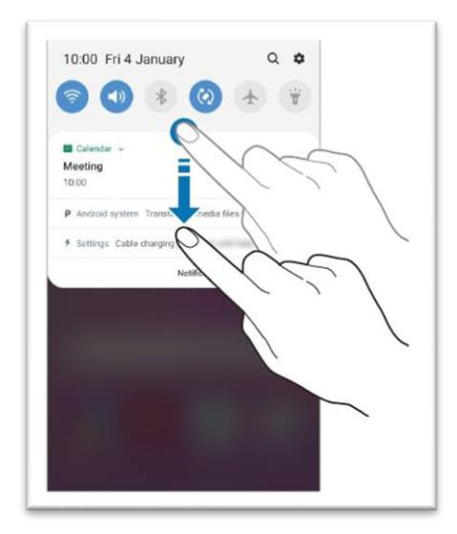

3. Touch Settings

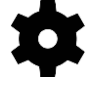

- 4. Touch Connections
- 5. Select Wi-Fi
- 6. Select your Wi-Fi network
- 7. Enter your Wi-Fi password
- 8. Touch Connect

If you are connected, the network will say "Connected" under its listing and you will hear a notification sound. Make sure your Wi-Fi connection is strong enough at the tables where they will be used.

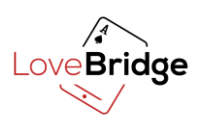

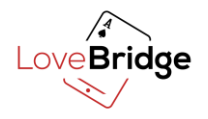

#### HOW TO WAKE UP SLEEPING TABLETS

Tablet Screen Keeps Going to Sleep after 30 minutes without tapping it. You can press a button on the tablet to waking it up.

After waking your tablet, you see the "unlock screen". Swipe the screen upwards to unlock.

#### CHECK THE BATTERIES

Make sure the tablets are charged. The new tablets can be used for 2 sessions without recharging (2x30 boards).

## <span id="page-5-0"></span>CREATE YOUR FIRST TOURNAMENT

#### <span id="page-5-1"></span>CONNECTIONS TO THE SERVERS

Get your laptop, you will be taken to the administration page first [\(https://mq.visoft.hu/login\)](https://mq.visoft.hu/login).

Make sure you are connected to the internet, open the browser on your computer and type the link you have received via e-mail from the LoveBridge team.

You should see the admin login page. Enter your username and password and click the Login button.

#### **Your Username and Password is sent to you via e-mail.**

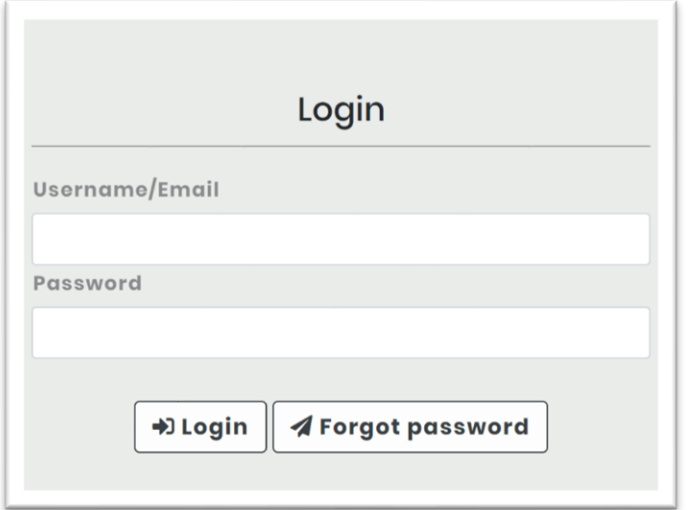

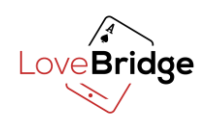

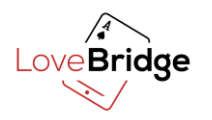

## <span id="page-6-0"></span>BASIC SETTINGS

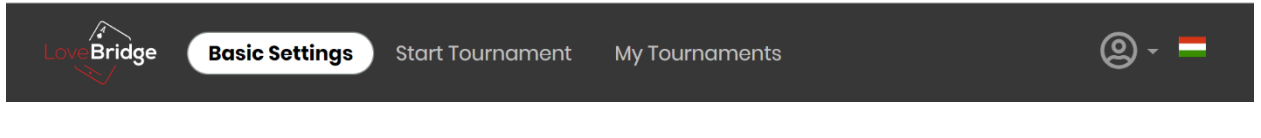

#### Basics

When you run the application first time and you have logged in, you should open the Basic Settings menu.

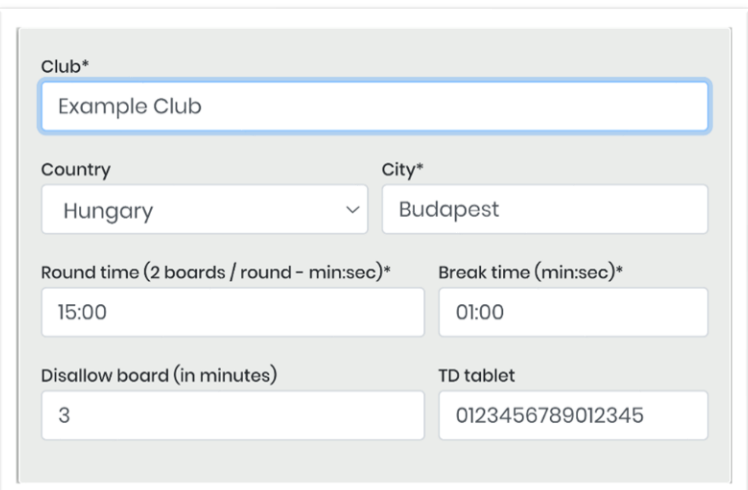

next board.

If the save is successful, go to the Templates tab.

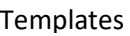

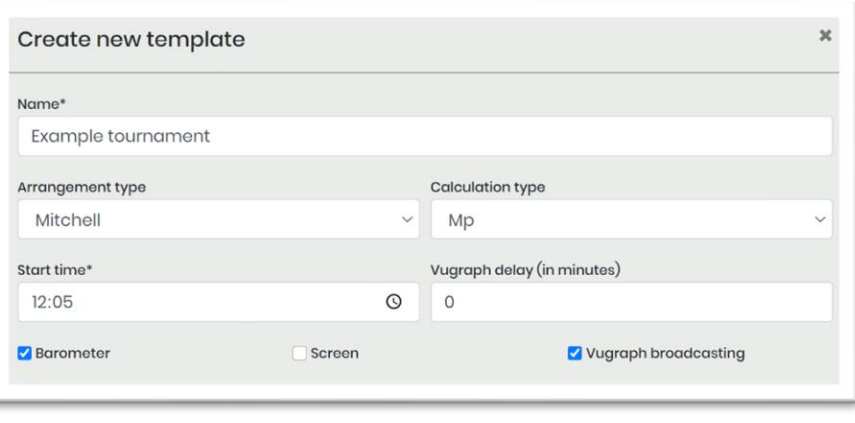

We filled out all required fields in Basics. You can modify the prefilled parameters as well, but please do not change the TD tablet value.

Save **B** your work before you go to the next setting.

All fields marked with an asterisk (\*) are mandatory. The mandatory fields must be filled during the initial save.

"Disallow board" means that when less time remained in a round then the given value, then pairs cannot start the

> Templates are designed to make organizing events easier by saving the regular settings of your tournaments.

We have a template ready for you. You can use this template without changes/

 $\blacksquare$ edit it or make a new one by clicking on the

 $+$  Create new template button.

You can create as many templates as you wish. The name of the template will appear on the Vugraph as the name of the tournament.

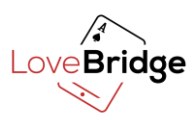

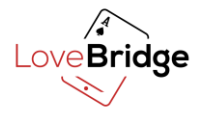

**with screen**: If you have screens installed on the table, you should check "screen". At this setting everyone must alert themselves and their partner. The bids will appear from the other side at the same time.

**without screen:** If you do not use screens, leave the "screen" box unchecked: in this case the players need to alert the partner's bids.

**Start time**: You can start your tournament anytime you want, but the "start time" you define will appear on the Vugraph site (if you checked the Vugraph broadcasting checkbox).

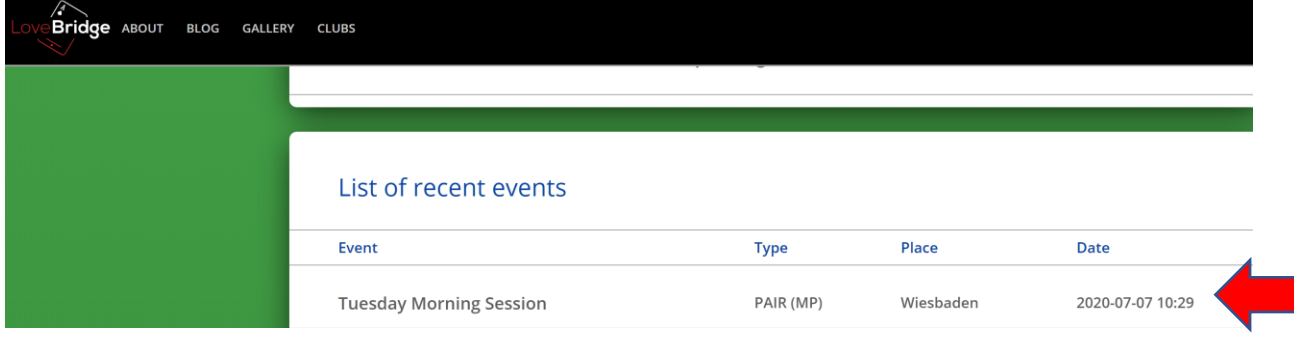

When you click on the  $\Box$  button and the saving is successful you can go to the next tab (Players).

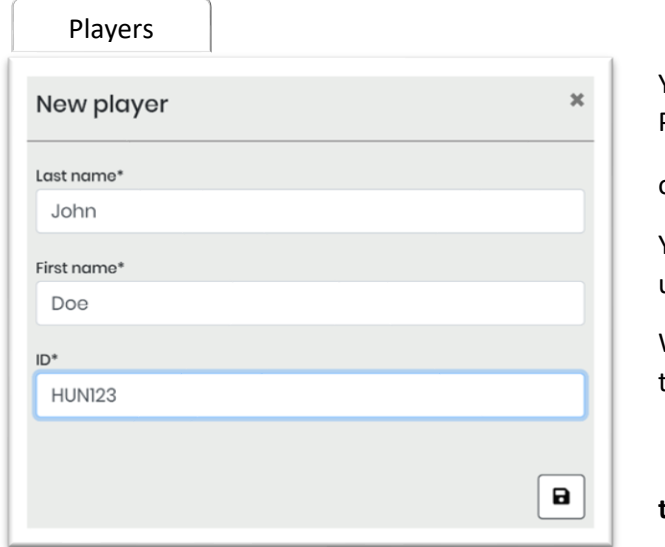

You must register your club's players on the Players Tab. You can add a player just by clicking

on the  $\left\lfloor \frac{1}{2} \right\rfloor$  New player button.

Your player's ID can be an NBO code or any other unique identifier.

Well done! You can start organizing your first tournament.

**Please, add at least as many players as tablets you have.**

## <span id="page-7-0"></span>BEFORE YOU START A TOURNAMENT

Here you can read some important information how the system works.

You can prepare any tournaments you want, **BUT you can run just one of them at the same time!**

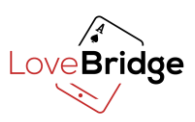

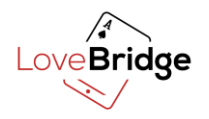

q If you quit or stop the process of creating a tournament, don't afraid, you will always find it at the **My Tournaments>Upcoming** menu

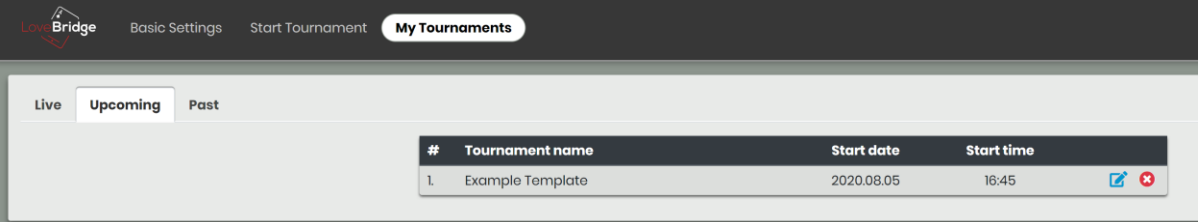

## <span id="page-8-0"></span>START TOURNAMENT

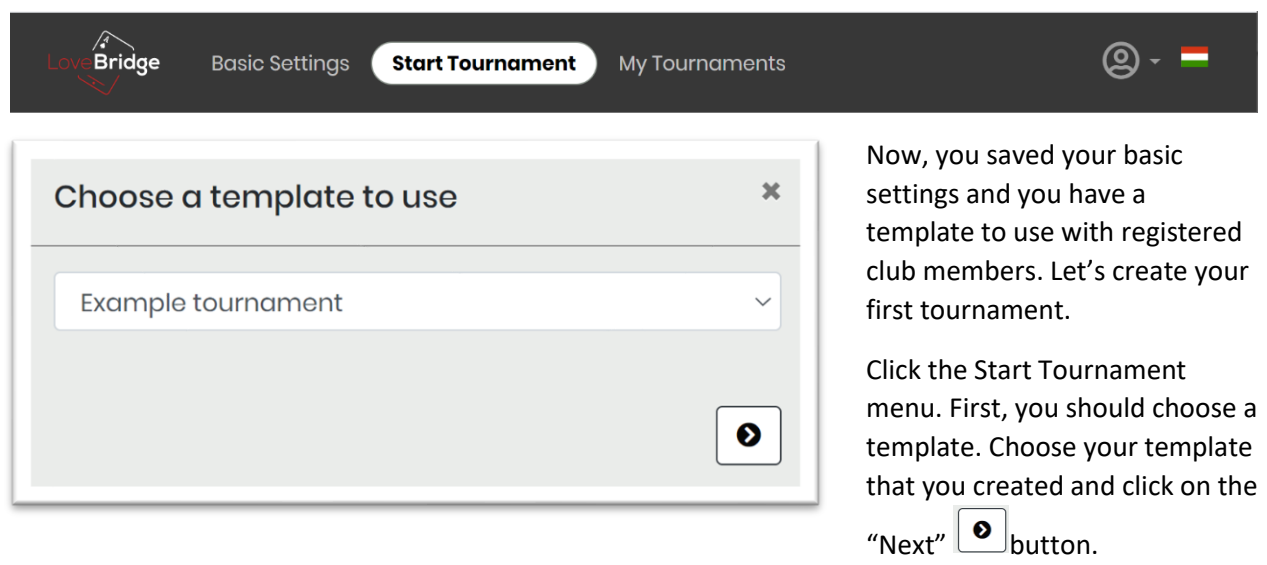

You will see the process of creating a tournament:

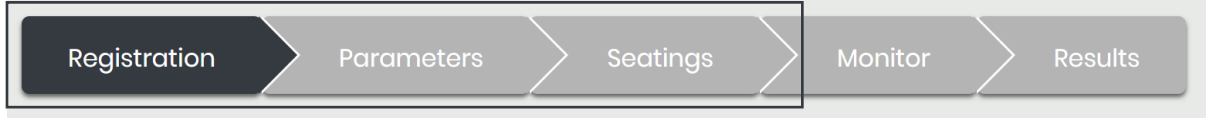

After you chose a template, you can register your pairs. You can save it and continue anytime you want. During your tournament creating process you can either save your settings and continue the process later or go to the next setting when you are done with the registration by clicking on the **button**. The **button will save your settings automatically**, so you do not need to click the **button iif you** move to the next step. You can step back to the previous settings by clicking on the **button**.

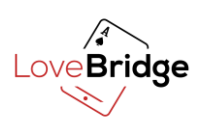

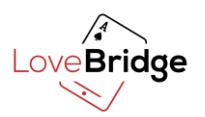

Registration

# You need to start type a player's name, that you added before at **Basic Settings>Players** menu.

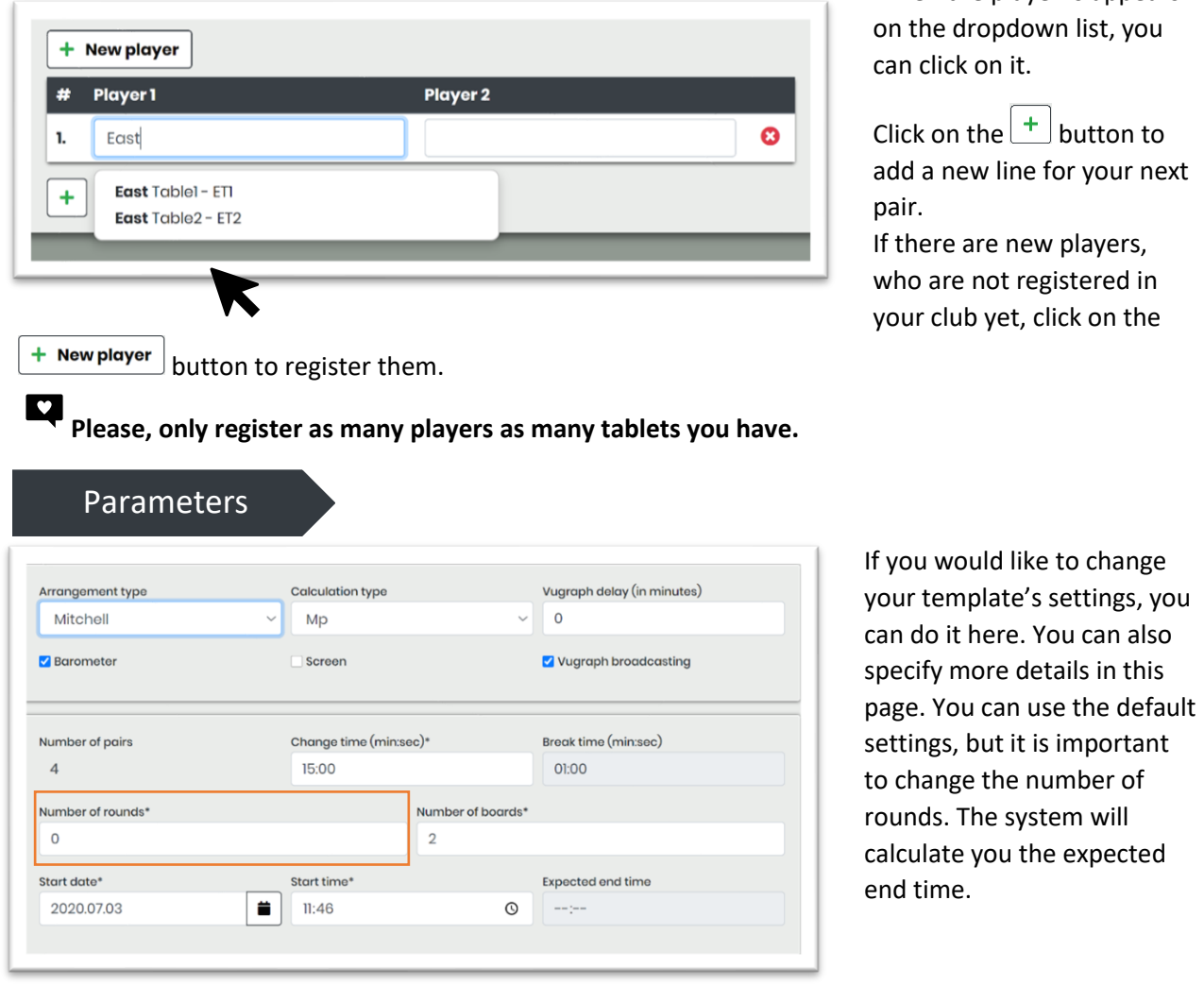

When the player is appears n the dropdown list, you **n** click on it.

ick on the  $\boxed{+}$  button to dd a new line for your next air.

there are new players, ho are not registered in our club yet, click on the

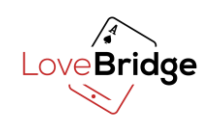

When you save the parameters, the LoveBridge system will validate your settings. You will get a warning about suspicious seating, or if you have set conflicting values.

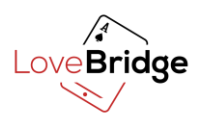

## Seatings

The system will generate a seating automatically, but if you would like to change it, you can use drag and drop with the  $\mathbf{t}$  icon.

 $\blacksquare$ Please note that if you go back with the  $\Box$  button, you will lose your seating and the system will generate a new one when you go back this page.

Click on the **button to print your seating.** 

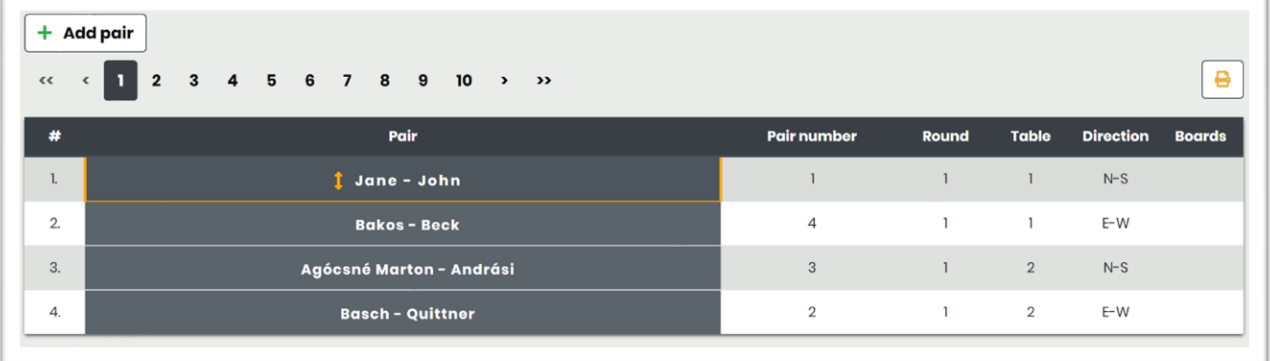

4 When you would like to add a pair, you can do it with players who were added before at Players menu.

Start type a player name and select it with a click.

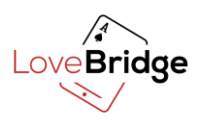

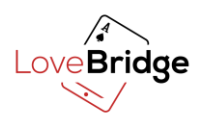

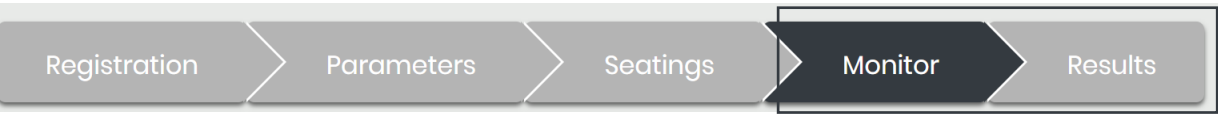

Congratulations! You are done with the preparation. Get your tablets ready and let's begin the game!

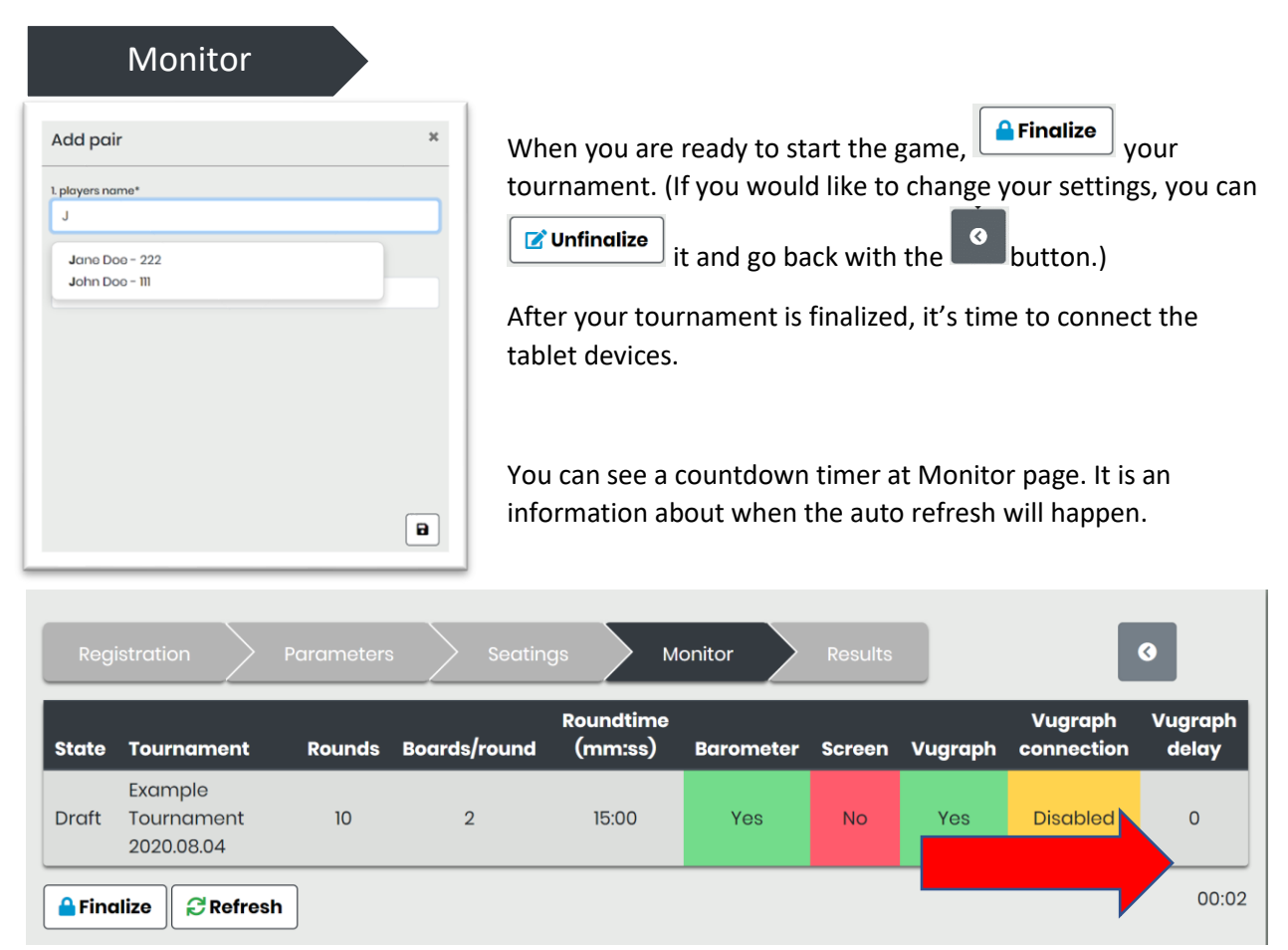

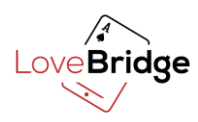

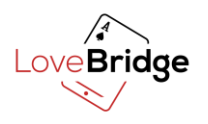

## <span id="page-12-0"></span>LAUNCH THE LOVEBRIDGE APPLICATION ON YOUR TABLETS

The seat is indicated with the sticker on the back of the tablet.

To launch the game, simply click on the LoveBridge App icon on the Home page of the tablet.

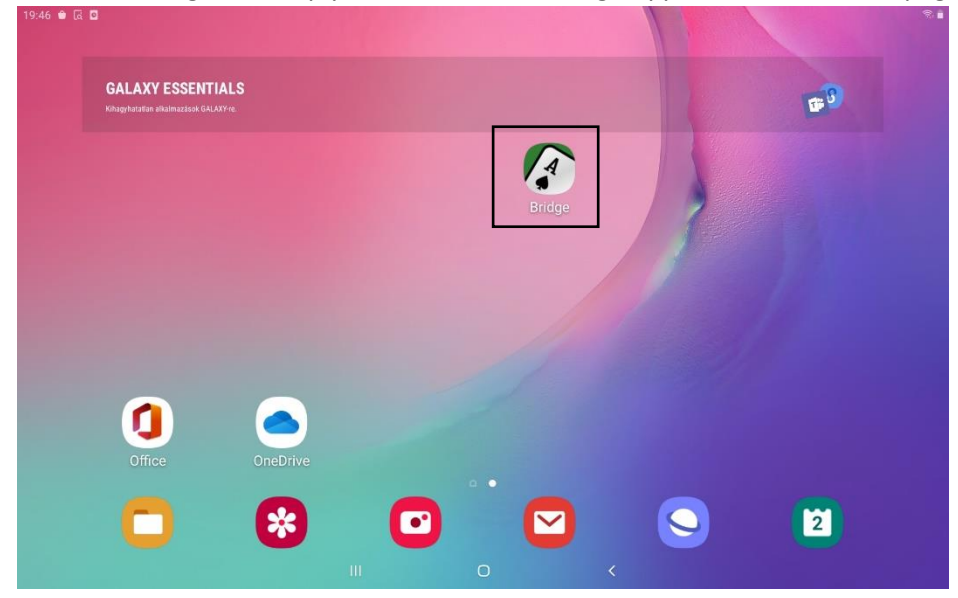

While your tournament is in unfinalized status, you will see this screen with preferred seat:

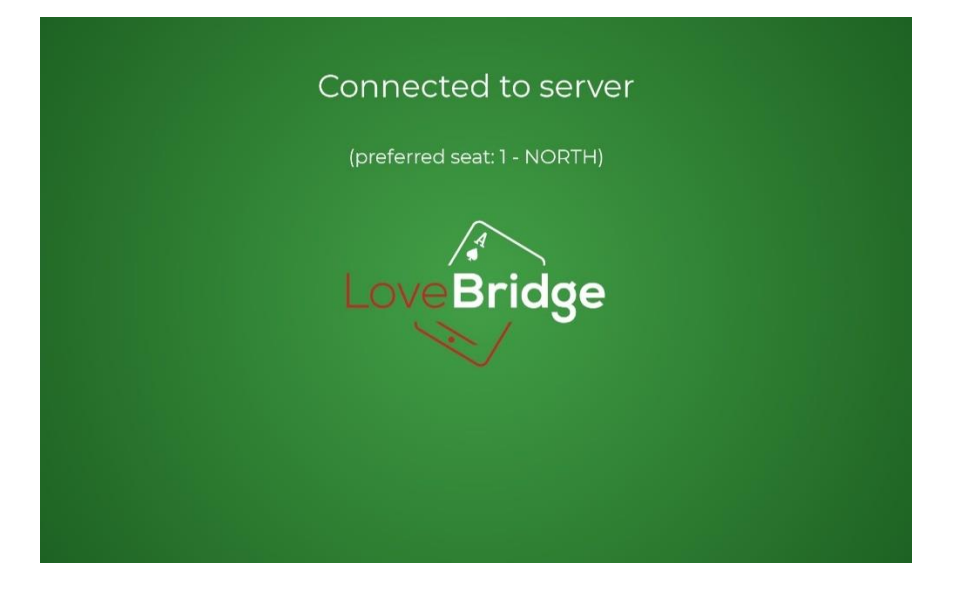

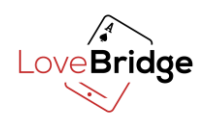

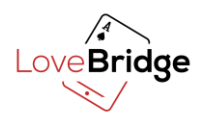

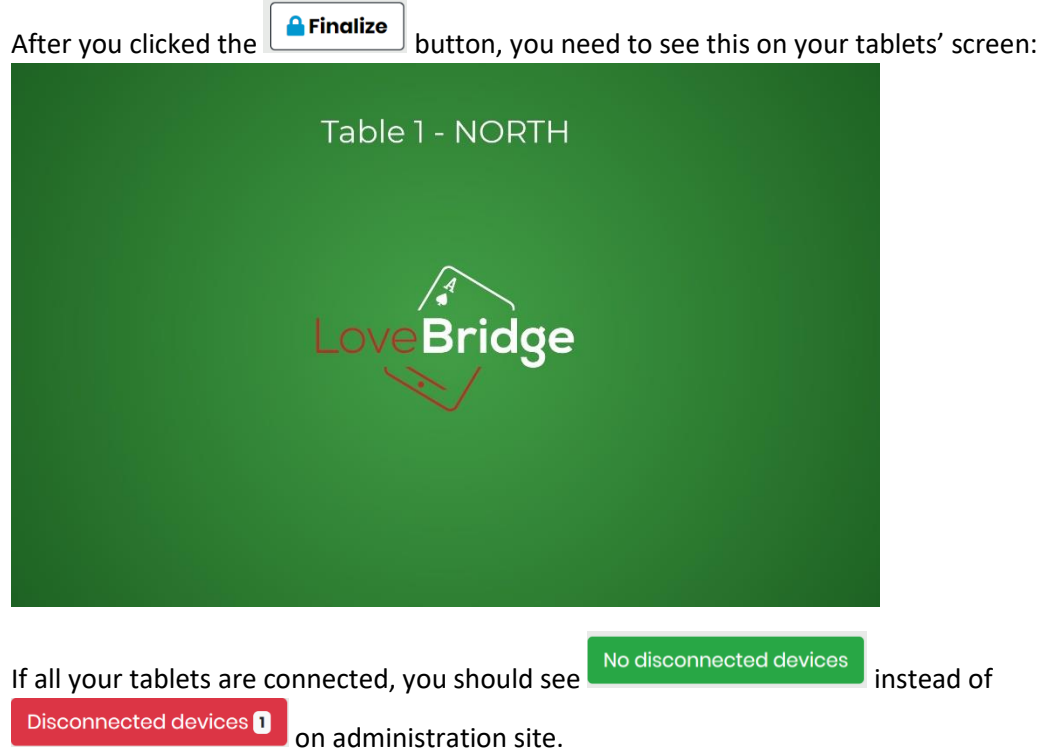

If a tablet is not connected to the server automatically, you will see a welcome page with a "Last server" text. Tap it. Please do not change anything on the right.

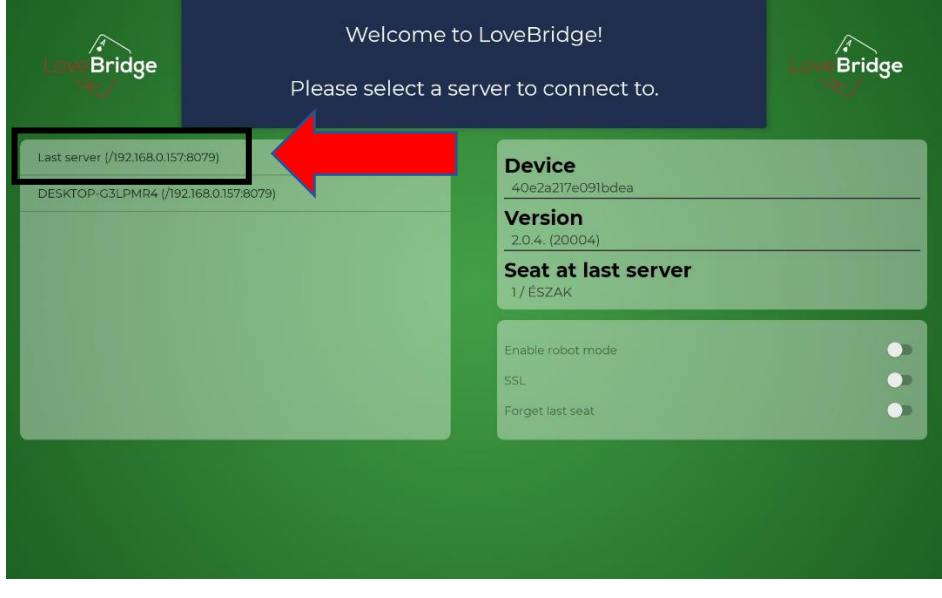

Your tablets will always remember their seat except when you check the "Forget last seat" checkbox. Please do not check it unless you have agreed with the support team. You can see the tablet's seat on a sticker on the tablet's back.

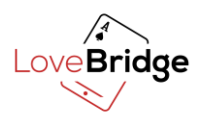

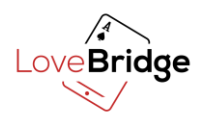

## <span id="page-14-0"></span>OPEN&START YOUR TOURNAMENT

When all your tablets are connected, click on the  $\Box$  open button. Now players can select their names.

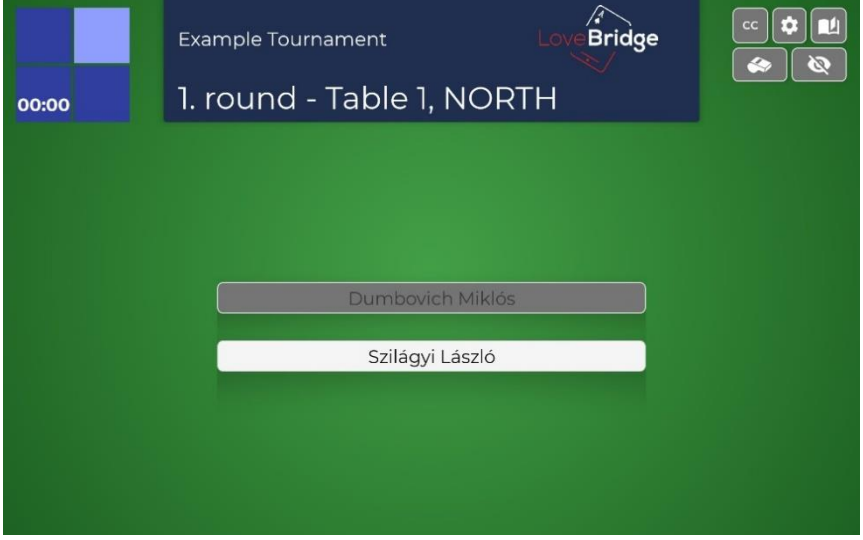

**Not easy to play with many tablets alone. It requires attention and practice.**

Now you can start the game with the **button!** When all four players are seated and signed in, the round will automatically begin.

Press the **IIP** Pause button to stop the clock counting down. During a test tournament press this button when you leave the tournament for a while because the time will expire, and you will not be able to continue the game.

Open Info-screen to stream standings and seating with the **pulled** button.

You can disconnect a tablet by clicking on the  $\mathbb{R}$  button. (Please be aware, that this drops the player from the game).

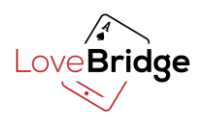

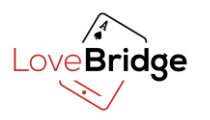

## <span id="page-15-0"></span>**RESCHEDULE**

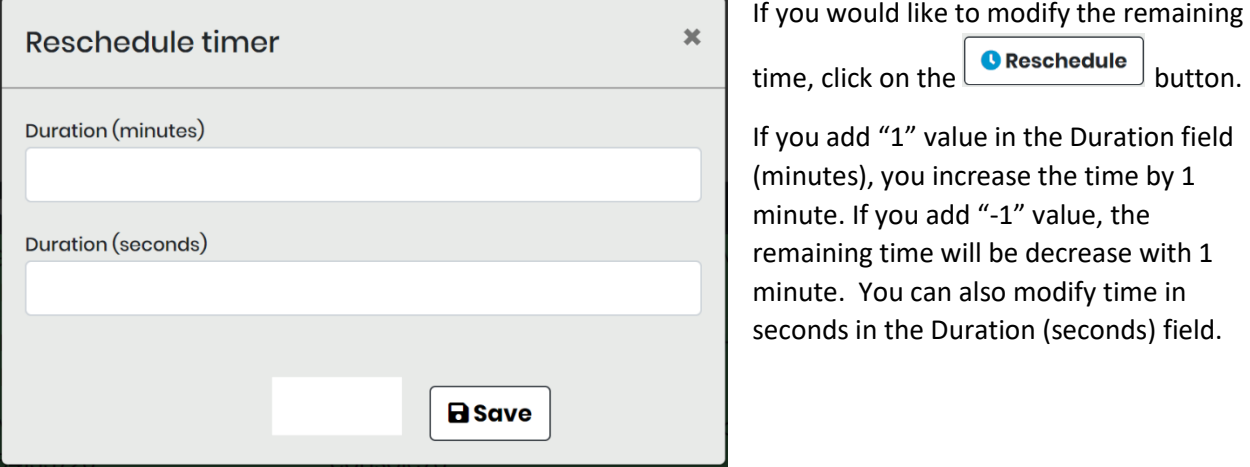

<span id="page-15-1"></span>CLOSE THE TOURNAMENT

When your tournament is completely finished, click the **button.** If you don't want to play through your tournament, you can close your tournament at **My Tournaments** menu. If you click the My tournaments menu, you will see the X button. Click on it.

## <span id="page-15-2"></span>RESULTS AND CORRECTIONS

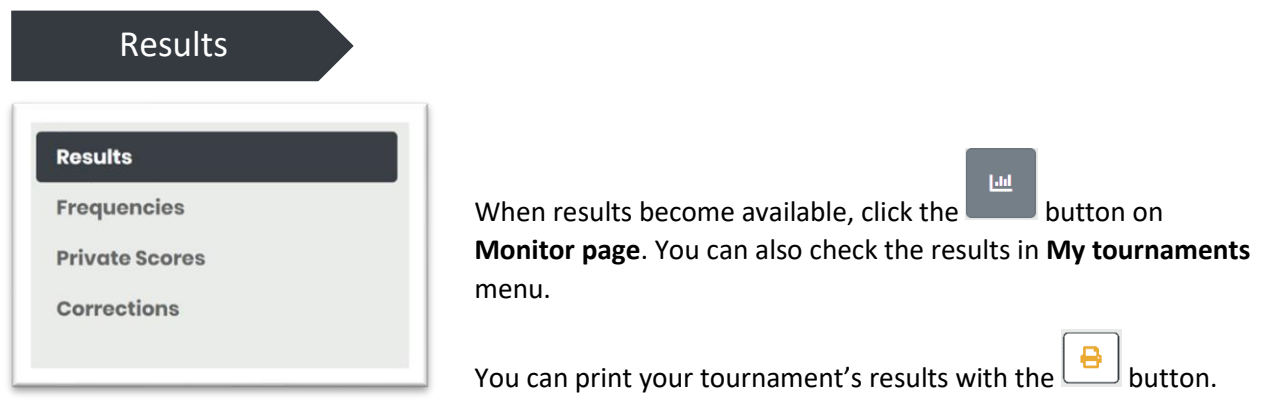

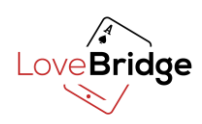

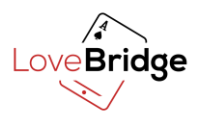

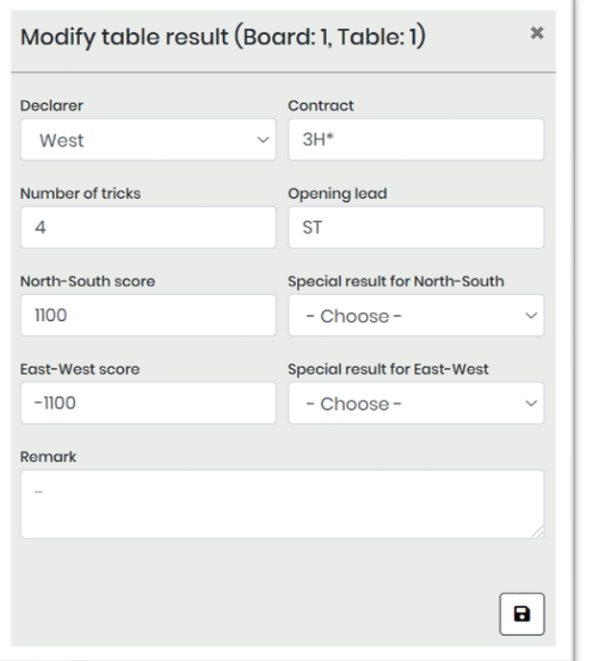

If you would like to modify board results, go to the Frequencies menu and click on the **button** in a table row. Then the Modify table result window will open.

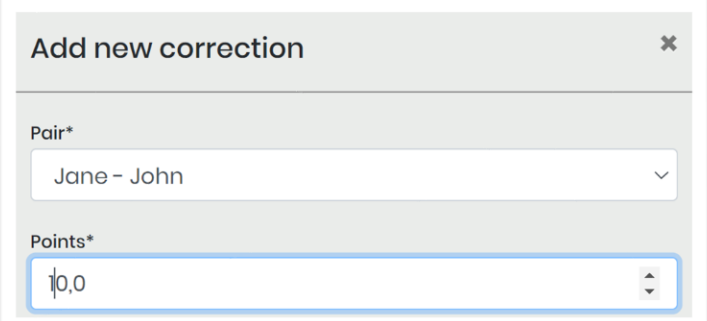

If you want to add a correction, navigate to the Correction menu and click the

 $+$  Add new correction button.

#### <span id="page-16-0"></span>FIND YOUR TOURNAMENTS

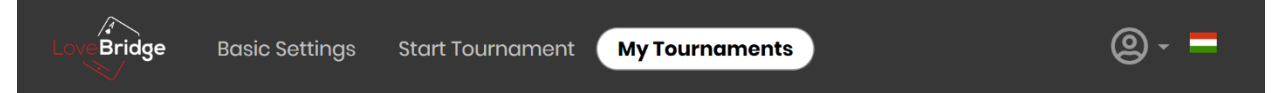

You can reach your live, upcoming and past tournaments here.

- $\Box$  Monitor your live tournaments.
- $\blacksquare$  Edit your upcoming tournaments.
- **B** Remove your tournament if you don't need it.
- Go to results at a past tournament.

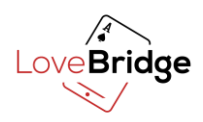

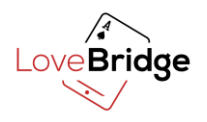

## <span id="page-17-0"></span>CLOSING AND PACKING UP

Congratulation! Looks like you successfully finished a tournament. Time to power off and recharge your tablets or pack them.

## <span id="page-17-1"></span>RECHARGE TABLETS

it is recommended to recharge your tablets after the tournament. To speed up the time you need until your tablets are fully charged you should turn them off.

#### <span id="page-17-2"></span>POWER OFF TABLETS

The Power button is located on the top edge of your tablet.

- 1. Press and hold it.
- 2. Touch the Power Off item.
- 3. Touch the item again.

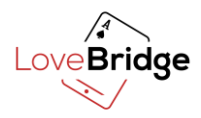